## **MEDION® Handleiding**

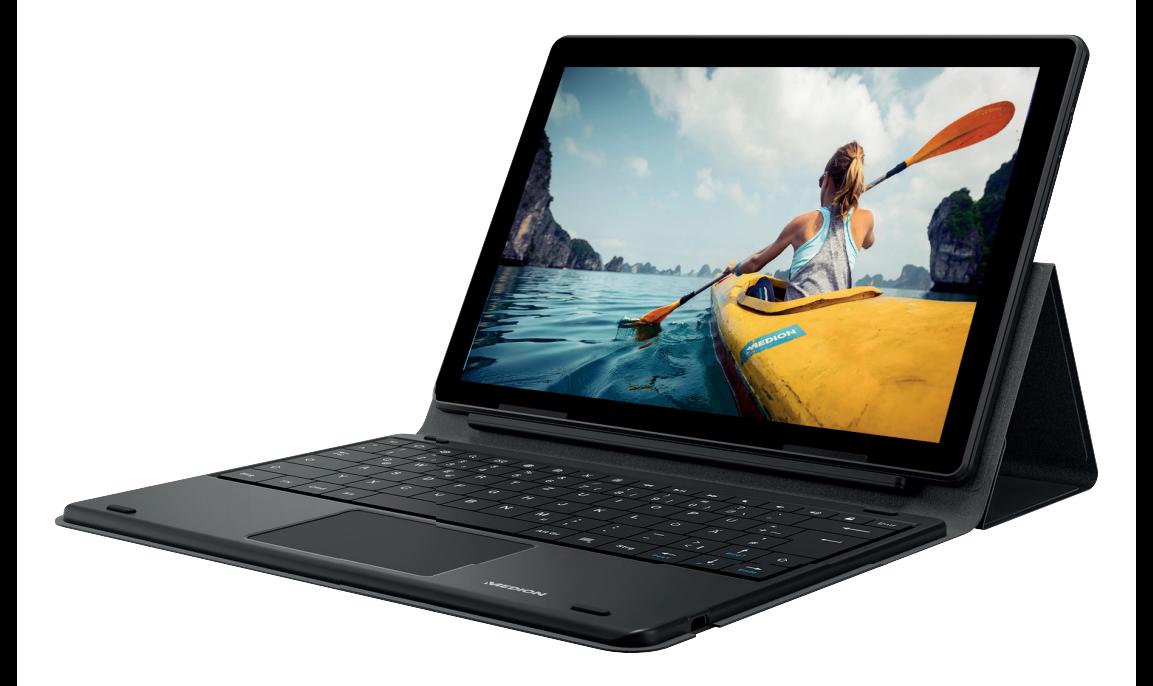

## **25,5 cm / 10" Tablet-pc MEDION® LIFETAB® E1070X**

## Inhoudsopgave

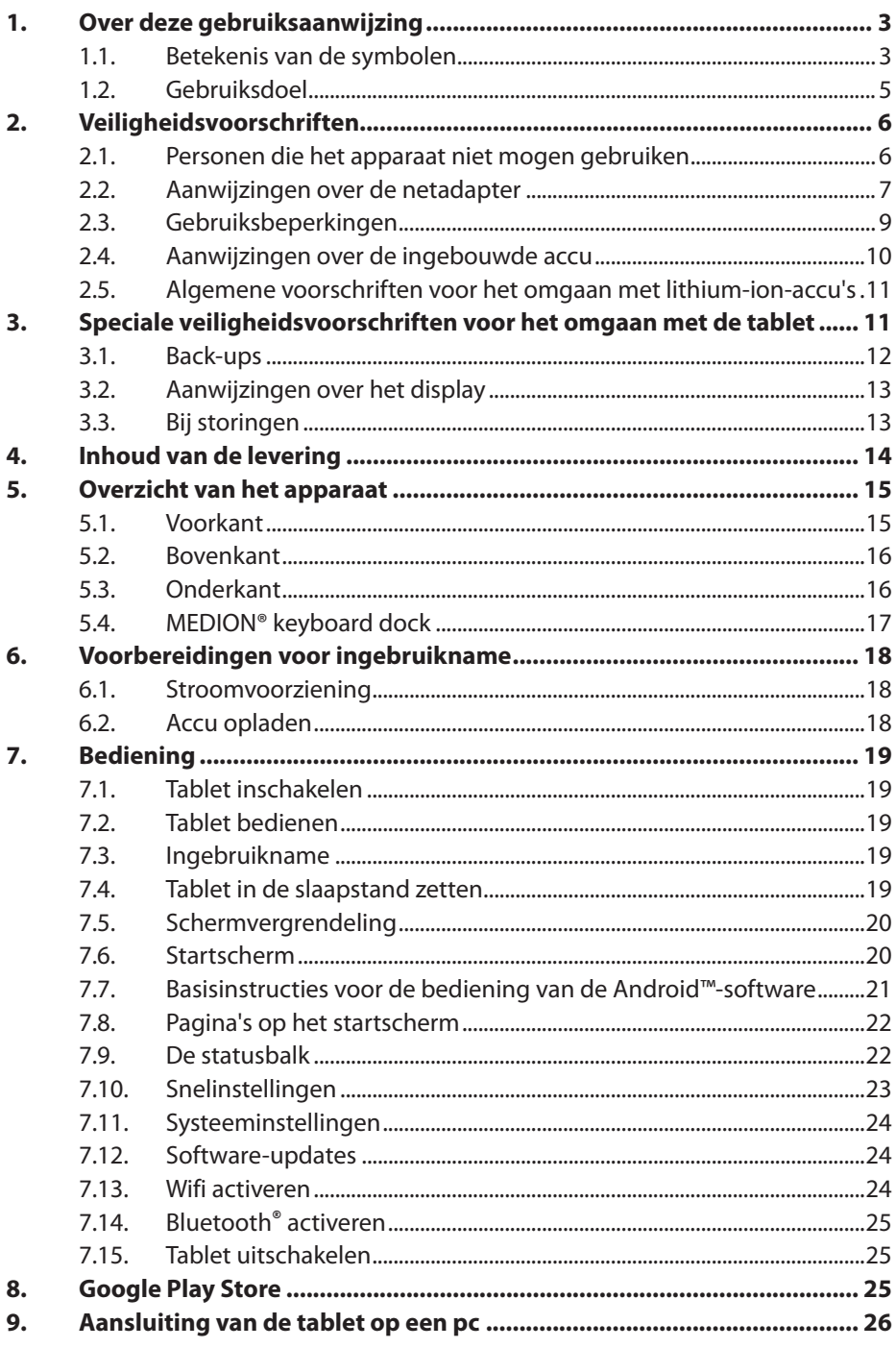

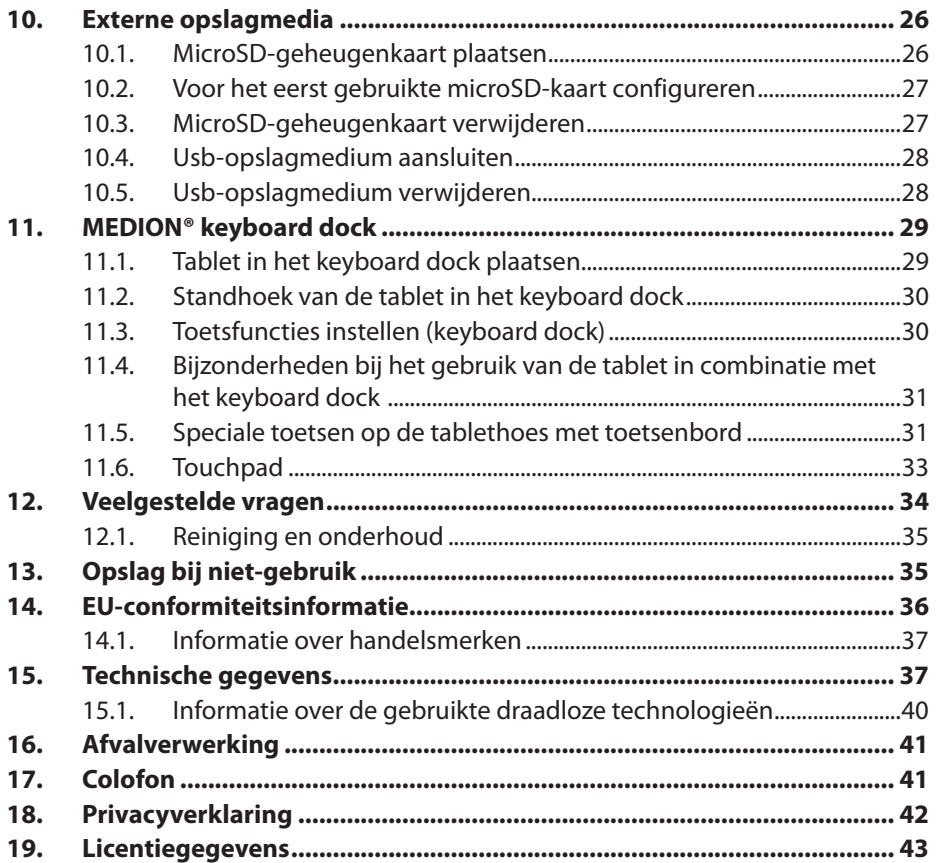

## **1. Over deze gebruiksaanwijzing**

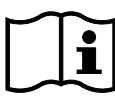

Lees deze gebruiksaanwijzing aandachtig door en neem alle hierin opgenomen aanwijzingen in acht. Zo waarborgt u een betrouwbare werking en een lange levensduur van het apparaat. De gebruiksaanwijzing is een digitaal bestand. Kopieer hem eventueel op een extern opslagmedium. Laat de gebruiksaanwijzing op uw tablet staan, zodat u hem altijd als naslagwerk ter beschikking hebt.

#### **1.1. Betekenis van de symbolen**

Als een tekstgedeelte is gemarkeerd met een van de volgende waarschuwingssymbolen, moet het in de tekst beschreven gevaar worden vermeden om de daar beschreven mogelijke consequenties te voorkomen.

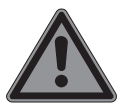

#### **GEVAAR!**

**LET OP!**

Waarschuwing voor acuut levensgevaar!

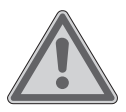

## **WAARSCHUWING!** Waarschuwing voor mogelijk levensgevaar en/of

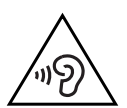

ernstig blijvend letsel!

#### **WAARSCHUWING!** Waarschuwing voor gevaar door een hoog volume!

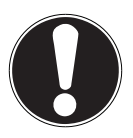

Neem de aanwijzingen in acht om materiële schade te voorkomen!

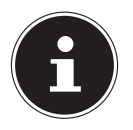

Meer informatie over het gebruik van het apparaat

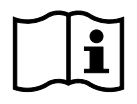

Neem de aanwijzingen in de gebruiksaanwijzing in acht!

# $\epsilon$

Producten die zijn gemarkeerd met dit symbool, voldoen aan de eisen van de Europese richtlijnen.

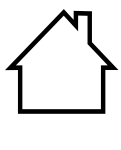

Apparaten met dit symbool zijn uitsluitend geschikt voor gebruik binnenshuis.

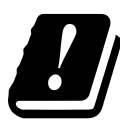

Vanwege het 5 GHz-frequentiebereik van de toegepaste wifioplossing is gebruik van het product in EU-landen alleen toegestaan binnen gebouwen.

#### **Veiligheidsklasse II**

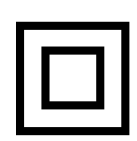

Elektrische apparaten van veiligheidsklasse II zijn elektrische apparaten die in hun geheel zijn voorzien van een dubbele en/ of extra sterke isolatie en geen aansluitmogelijkheden hebben voor een aardleiding. De aanvullende of extra sterke isolatie van een door isolerend materiaal omsloten elektrisch apparaat van veiligheidsklasse II kan geheel of gedeeltelijk worden gevormd door de behuizing.

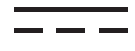

Symbool voor gelijkstroom

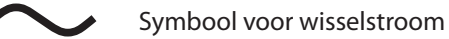

- Opsommingsteken/informatie over gebeurtenissen die zich tijdens de bediening kunnen voordoen
- Instructie voor een uit te voeren handeling
- Veiligheidsvoorschriften die in acht moeten worden genomen

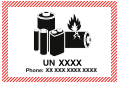

Dit symbool betekent dat de verpakking en/of het apparaat lithiumbatterijen of accu's bevat.

#### **1.2. Gebruiksdoel**

Dit product is een apparaat dat behoort tot de informatieelektronica.

De tablet is bedoeld voor de volgende toepassingen:

...het gebruik van internet via wifi

...het afspelen van audio- en videobestanden

...het bewerken en beheren van elektronische documenten, multimediacontent, enz.

Het apparaat is uitsluitend bedoeld voor privégebruik en niet voor industrieel/commercieel gebruik.

Houd er rekening mee dat bij gebruik van het product voor een ander doel dan dat waarvoor het is bestemd, de aansprakelijkheid vervalt.

Neem alle informatie in deze handleiding in acht en houd u in het bijzonder aan de veiligheidsvoorschriften. Iedere andere vorm van gebruik geldt als niet in overeenstemming met de voorschriften en kan leiden tot persoonlijk letsel of materiële schade.

## **2. Veiligheidsvoorschriften**

#### **2.1. Personen die het apparaat niet mogen gebruiken**

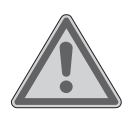

#### **WAARSCHUWING! Gevaar voor letsel!**

Gevaar voor letsel bij personen met lichamelijke, zintuiglijke of geestelijke beperkingen (bijv. mindervaliden en ouderen met lichamelijke en geestelijke beperkingen) of met gebrek aan kennis en ervaring (bijv. oudere kinderen).

- Bewaar het apparaat en de accessoires buiten het bereik van kinderen.
- Controleer de tablet en alle accessoires telkens voor gebruik op beschadigingen. Defecte apparaten en componenten mogen niet worden gebruikt.
- Dit apparaat kan worden gebruikt door kinderen vanaf 8 jaar en door personen met lichamelijke, zintuiglijke of geestelijke beperkingen of met gebrek aan kennis en/of ervaring onder voorwaarde dat er iemand toezicht op hen houdt of hun is geleerd hoe ze het apparaat veilig kunnen gebruiken en ze hebben begrepen welke gevaren het gebruik van het apparaat met zich meebrengt.
- $\blacktriangleright$  Kinderen mogen niet met het apparaat spelen.
- Reiniging en onderhoud mogen niet worden uitgevoerd door kinderen.

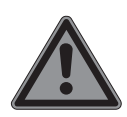

## **GEVAAR!**

#### **Verstikkingsgevaar!**

Er bestaat verstikkingsgevaar door het inademen of inslikken van folie of kleine onderdelen.

- Houd verpakkingen buiten het bereik van kinderen.
- Laat kinderen niet met het verpakkingsmateriaal spelen. Verpakkingsmateriaal is geen speelgoed!

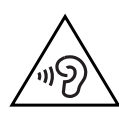

#### **WAARSCHUWING! Gehoorbeschadiging!**

Een te hoog geluidsvolume bij het gebruik van oortjes of een hoofdtelefoon en wijziging van de basisinstellingen van de equalizer, de drivers, de software of het besturingssysteem leiden tot een te grote geluidsdruk en gehoorschade en/of doofheid tot gevolg hebben.

- Stel het volume in op het laagste niveau voordat u begint met afspelen.
- Start het afspelen en verhoog het volume tot het niveau dat u prettig vindt.

## **2.2. Aanwijzingen over de netadapter**

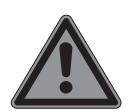

## **GEVAAR!**

#### **Gevaar voor een elektrische schok!**

Binnen in de netadapter bevinden zich stroomvoerende onderdelen. Bij deze onderdelen bestaat er gevaar voor elektrische schokken of brand door onbedoelde kortsluiting.

- Gebruik uitsluitend de meegeleverde netadapter met de meegeleverde usb-kabel.
- ▶ Open de behuizing van de netadapter niet.
- Steek geen voorwerpen door de sleuven en openingen in het apparaat. Hierdoor kunt u een elektrische schok krijgen en kan er kortsluiting of zelfs brand ontstaan waardoor het apparaat beschadigd raakt.
- Houd kinderen onder de 8 jaar uit de buurt van het apparaat en de netadapter.
- Bescherm het apparaat en de netadapter tegen druip- en spatwater en zet geen met vloeistof gevulde voorwerpen, bijv. vazen, op of naast het apparaat en de netadapter. Binnendringende vloeistof kan de elektrische veiligheid in gevaar brengen.
- Sluit de netadapter alleen aan op een geaard stopcontact met AC 100-240 V ~, 50/60 Hz. Als u twijfelt over de stroomvoorziening op de plaats van installatie, neem dan contact op met het energiebedrijf.
- Het stopcontact moet zich altijd in de buurt van het apparaat bevinden en gemakkelijk bereikbaar zijn.
- Wij adviseren u om voor extra veiligheid een overspanningsbeveiliging te gebruiken, zodat de netadapter beschermd is tegen beschadiging door spanningspieken en blikseminslag vanuit het elektriciteitsnet.
- Als u de tablet wilt loskoppelen van het elektriciteitsnet, trek dan eerst de netadapter uit het stopcontact en verwijder daarna de oplaadkabel uit de tablet. Als u dit in omgekeerde volgorde doet, kan de tablet of de netadapter beschadigd raken. Pak alle stekkers en ook de netadapter altijd vast aan de behuizing en trek nooit aan de kabel.
- ▶ Pak de netadapter nooit vast met natte handen.

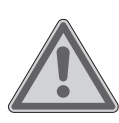

#### **WAARSCHUWING!**

#### **Brandgevaar!**

Gevaar voor brand door een onjuist gebruik van het apparaat

- Leg geen voorwerpen (zoals tijdschriften, kleden, enz.) op de netadapter om te voorkomen dat deze te warm wordt.
- Zet geen voorwerpen op de kabels, omdat deze anders beschadigd kunnen raken.
- ▶ Zorg ervoor dat op de stekkerverbindingen geen grote kracht wordt uitgeoefend, bijv. van opzij. Het apparaat kan hierdoor beschadigd raken.
- Oefen bij het aansluiten van kabels en stekkers niet te veel kracht uit en houd de stekkers in de juiste stand.
- Voorkom kortsluiting en kabelbreuk door ervoor te zorgen dat er geen knikken in de kabels zitten en dat ze niet te sterk worden gebogen.
- ▶ Houd ten minste één meter afstand van hoogfrequente en magnetische storingsbronnen (televisietoestellen, luidsprekers, mobiele telefoons, DECT-telefoons, enz.) om storingen in de werking van het apparaat en gegevensverlies te voorkomen.
- Op het apparaat mogen alleen apparaten worden aangesloten die voldoen aan de norm EN 60950 'Veiligheid van apparatuur voor informatietechniek' of de norm EN 60065 'Audio-, video- en soortgelijke elektronische toestellen – Veiligheidseisen'.

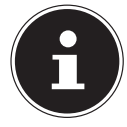

De netadapter verbruikt ook stroom, als deze zonder de tablet op een stopcontact is aangesloten.

#### **2.3. Gebruiksbeperkingen**

Schakel de tablet in de volgende situaties altijd uit:

- voordat u aan boord gaat van een vliegtuig en voordat u de tablet in uw bagage stopt; het gebruik van tablets en vergelijkbare draadloze apparaten kan de vliegveiligheid in gevaar brengen en de radiocommunicatie van het vliegtuig storen; het gebruik van draadloze apparatuur – van welke aard dan ook – is in vliegtuigen verboden;
- in ziekenhuizen, klinieken en andere gezondheidsinstellingen en op alle plaatsen in de directe nabijheid van medische apparaten;
- overal waar explosiegevaar bestaat (bijv. bij tankstations of in een omgeving met veel stof, bijv. metaalstof);
- op plaatsen waar het verplicht is om draadloze apparaten uit te schakelen, bijv. op grote bouwterreinen of op plaatsen waar wordt gewerkt met springstof.

De tablet mag vanwege de toegepaste 5 GHz wifi-technologie niet buiten gebouwen worden gebruikt.

- Als alternatief kunt u de 5 GHz wifi buiten uitschakelen.
- Plaats de tablet bij gebruik altijd op een stabiele ondergrond om trillingen en vallen te voorkomen.

Volgens de arboregels voor computerwerkplekken is de tablet niet geschikt voor gebruik op een computerwerkplek.

#### **2.4. Aanwijzingen over de ingebouwde accu**

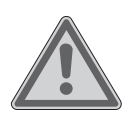

## **WAARSCHUWING!**

#### **Explosiegevaar!**

Explosiegevaar, als de accu niet op de juiste manier wordt vervangen.

- Laad de accu regelmatig en indien mogelijk volledig op. Zorg ervoor dat de accu niet gedurende langere tijd ontladen blijft.
- Houd de accu en de tablet uit de buurt van warmtebronnen (zoals radiatoren) en open vuur (zoals kaarsen). Er bestaat explosiegevaar!
- Als de tablet alleen nog kan worden ingeschakeld wanneer deze is aangesloten op de netadapter, neem dan contact op met het Service Center.
- ▶ De accu is vast ingebouwd en mag niet door de gebruiker zelf worden verwijderd of vervangen.

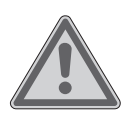

#### **WAARSCHUWING!**

#### **Gevaar voor brandwonden!**

Bij een verkeerd gebruik van de accu kunt u brandwonden oplopen.

- Gebruik geen accu's die beschadigd zijn.
- Demonteer of vervorm de accu niet.
- Gelekte vloeistoffen mogen niet in contact komen met de huid, ogen of slijmvliezen. De vloeistof mag in geen geval worden ingeslikt.
- Draag bij contact met een lekkende accu altijd geschikte veiligheidshandschoenen.
- Als u toch met de vloeistof in aanraking komt, spoel de betreffende plekken dan met overvloedig water af.
- Als u veranderingen van de huid constateert of voelt dat u onwel wordt, raadpleeg dan onmiddellijk een arts.
- Houd accu's buiten het bereik van kinderen. Als er accu's zijn ingeslikt, meld dit dan onmiddellijk aan uw arts.

#### **2.5. Algemene voorschriften voor het omgaan met lithium-ion-accu's**

Zorg ervoor dat de accu op de juiste manier wordt gebruikt en opgeladen, zodat de capaciteit van de accu volledig wordt benut en deze zo lang mogelijk meegaat. De optimale gebruikstemperatuur bedraagt ca. 20 °C.

- De accu/het apparaat mag niet worden opgeladen zonder dat er iemand bij is.
- De accu/tablet mag tijdens het opladen niet worden geplaatst op een kwetsbare of licht ontvlambare ondergrond.

## **3. Speciale veiligheidsvoorschriften voor het omgaan met de tablet**

Ga zorgvuldig met de tablet om en neem de onderstaande veiligheidsvoorschriften in acht:

- Bouw het apparaat zonder onze toestemming niet om en gebruik het niet in combinatie met hulp- of aanbouwapparaten die niet door ons zijn goedgekeurd of geleverd.
- Gebruik uitsluitend door ons geleverde of goedgekeurde reserveonderdelen en accessoires.
- ▶ Houd de tablet droog.
- Stel deze niet bloot aan extreem hoge of lage temperaturen.
- Gebruik de tablet uitsluitend bij een omgevingstemperatuur tussen +5 °C en +30 °C en een relatieve luchtvochtigheid tussen 20% en 80% (niet condenserend).
- Laat de tablet niet vallen, zorg ervoor dat hij nergens tegenaan stoot en schud er niet mee. Wanneer u ruw met de tablet omgaat, kan dat interne defecten veroorzaken.
- Beschilder de tablet niet, omdat verf de werking van de luidspreker, de microfoon en bewegende onderdelen kan belemmeren en een normaal gebruik onmogelijk kan maken.
- Gebruik geen vloeibare coatings, bijv. vloeibare folie.
- Laad de tablet vanwege het hoge stroomverbruik nooit op via een pc of notebook.

#### **3.1. Back-ups**

## **LET OP!**

#### **Gevaar voor gegevensverlies!**

Bij updates bestaat er gevaar voor gegevensverlies.

 Maak vóór elke update een back-up van uw gegevens op een extern opslagmedium.

Wij zijn niet aansprakelijk voor schade door gegevensverlies en daaruit voortvloeiende gevolgschade.

#### **3.2. Aanwijzingen over het display**

- Leg geen voorwerpen op het apparaat en oefen geen sterke druk op het display uit. Anders kan het display breken.
- Gebruik voor het invoeren van gegevens uitsluitend uw vingers of een speciale stylus.
- Raak het display niet aan met scherpe voorwerpen om beschadigingen te voorkomen.
- Er bestaat gevaar voor letsel, wanneer het display breekt. Als dit gebeurt, doe dan veiligheidshandschoenen aan, pak de gebroken onderdelen in en stuur deze op naar het Service Center om deze volgens de geldende voorschriften te laten afvoeren. Was uw handen daarna met zeep, omdat niet kan worden uitgesloten dat er chemicaliën uit het apparaat zijn gekomen.
- Bij langdurige blootstelling aan sterk zonlicht kunnen er weergavefouten optreden, als het beeld niet wordt ververst. Na verversing van het beeld verdwijnen de weergavefouten weer.

#### **3.3. Bij storingen**

- Trek bij beschadiging van de netadapter, de oplaadkabel of de tablet onmiddellijk de netadapter uit het stopcontact.
- Gebruik de tablet en de accessoires niet, als deze beschadigd zijn, als er rook uit komt of als ze ongebruikelijke geluiden maken. Trek in dat geval onmiddellijk de stekker uit het stopcontact.
- Probeer nooit zelf de tablet of de netadapter open te maken en/of te repareren. Neem bij een storing contact op met het Service Center.

## **4. Inhoud van de levering**

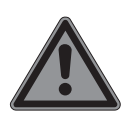

#### **GEVAAR!**

#### **Verstikkingsgevaar!**

Er bestaat verstikkingsgevaar door het inademen of inslikken van folie of kleine onderdelen.

- Houd verpakkingen buiten het bereik van kinderen.
- Laat kinderen niet met het verpakkingsmateriaal spelen.
- Verpakkingsmateriaal is geen speelgoed!
- Haal het product uit de verpakking en verwijder al het verpakkingsmateriaal.
- Controleer de levering op volledigheid en neem binnen 14 dagen na aankoop contact op met het Service Center als de levering niet compleet is.
- De tablet moet telkens voor gebruik worden gecontroleerd op beschadigingen.
- ▶ Neem ook bij beschadigingen contact op met ons Service Center.

Het door u aangeschafte product omvat:

- tablet
- usb-netadapter (model: ASSA55e-050200, fabrikant: Aquilstar, China alternatief model: KSC-10A-050200HE, fabrikant: KTEC, China)
- Usb-kabel
- veiligheidsvoorschriften met beknopte handleiding
- garantiedocumenten

Bij de volgende apparaatmodellen wordt de MEDION® tablethoes meegeleverd:

- MEDION® LIFETAB® E10702 (MD 61614)
- MEDION® LIFETAB® E10704 (MD 61764)

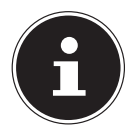

Als u hier meer over wilt weten en het MEDION Keyboard Dock wilt aanschaffen, neem dan contact op met onze klantenservice of bezoek onze webshop op www.medion.com.

## **5. Overzicht van het apparaat**

#### **5.1. Voorkant**

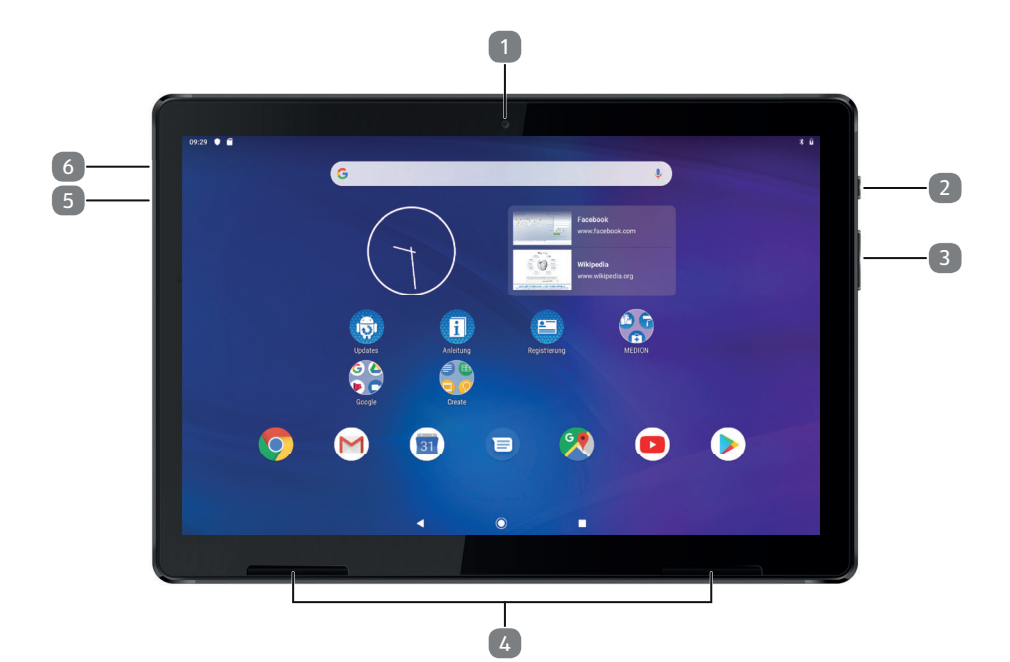

- 1) Frontcamera
- 2) Aan-uitknop
- 3) Volume verhogen (+), volume verlagen (-)
- 4) Luidsprekers
- 5) Usb-aansluiting\*
- 6) Microfoon

<sup>\*</sup> zie modelafhankelijke specificaties bij "15. Technische gegevens"

## **5.2. Bovenkant** 7 8 9  $---$ **A**sim Micro SD A

- 7) Aansluiting voor hoofdtelefoon
- 8) Sleuf voor micro-simkaart
- 9) Sleuf voor microSD-kaart

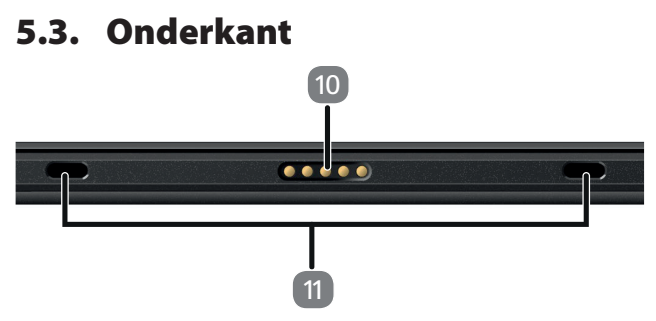

- 10) Contacten voor aansluiting op het MEDION® keyboard dock (optioneel toebehoren, afhankelijk van apparaatmodel meegeleverd)
- 11) Uitsparingen voor de stabilisatoren van het MEDION® keyboard dock (optioneel toebehoren, afhankelijk van apparaatmodel meegeleverd)

#### **5.4. MEDION**® **keyboard dock\*\***

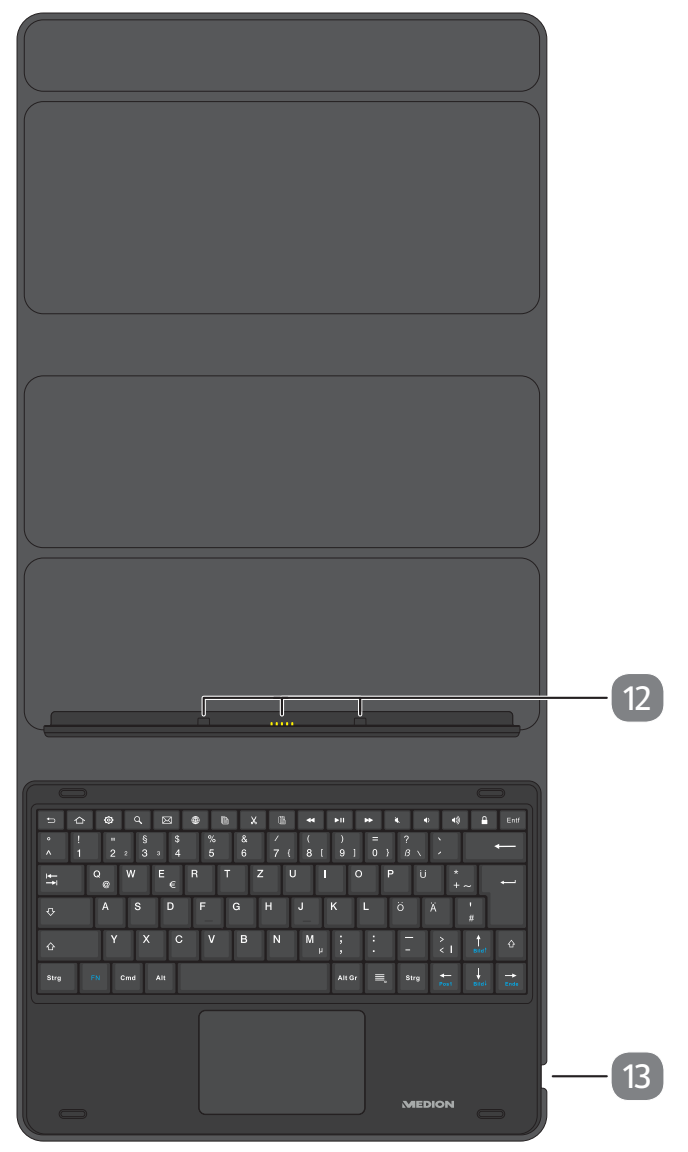

(De toetsenbordindeling kan afhankelijk van het land anders zijn)

- 12) Stabilisatoren en contacten voor aansluiting van de tablet
- 13) micro-usb-aansluiting

<sup>\*\* (</sup>optioneel toebehoren, bij enkele apparaatmodellen meegeleverd, zie hoofdstuk "4. Inhoud van de levering")

## **6. Voorbereidingen voor ingebruikname**

#### **6.1. Stroomvoorziening**

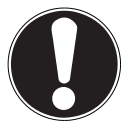

#### **LET OP!**

#### **Gevaar voor beschadiging!**

Er bestaat gevaar voor beschadiging van het apparaat bij gebruik van niet-goedgekeurde accessoires.

 Gebruik uitsluitend de met de tablet meegeleverde netadapter.

De tablet wordt geleverd met een universele netadapter. Het volgende bereik wordt ondersteund: **AC 100-240 V~ 50/60 Hz wisselstroom** 

Raadpleeg voor meer informatie hoofdstuk "2.2. Aanwijzingen over de netadapter" op blz. 7.

De netadapter voorziet de tablet van stroom en laadt de accu op.

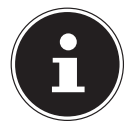

De accu wordt ook opgeladen, wanneer u de tablet gebruikt en de netadapter aangesloten is. Ook wanneer de netadapter niet op de tablet is aangesloten, verbruikt de netadapter een kleine hoeveelheid stroom zolang de stekker in het stopcontact zit. Als de netadapter niet is aangesloten op de tablet, kunt u deze daarom het beste loskoppelen van het stroomnet.

#### **6.2. Accu opladen**

De tablet is voorzien van een oplaadbare, geïntegreerde lithium-ion-accu, die u kunt opladen met de meegeleverde netadapter.

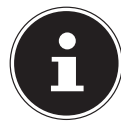

De accu is vast ingebouwd en mag niet door de gebruiker zelf worden vervangen.

- Laad de accu van de tablet vóór ingebruikname helemaal op.
- Laad de accu van de tablet ook helemaal op, wanneer deze leeg is.

Ga bij het opladen van de accu als volgt te werk:

 Sluit de meegeleverde USB-kabel op de daarvoor bedoelde USB-aansluiting van de tablet aan.

Let op dat u de stekker op de juiste manier in de aansluiting steekt. Oefen niet te veel kracht uit.

- Steek de andere kant van de kabel in de usb-aansluiting van de meegeleverde netadapter.
- Sluit de netadapter aan op een goed toegankelijk stopcontact in de buurt van het apparaat.

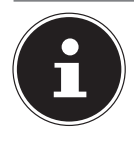

Als de netadapter aangesloten en ingeschakeld is, wordt de accu automatisch opgeladen. Het maakt daarbij niet uit of de tablet in- of uitgeschakeld is. Als de tablet ingeschakeld is, duurt het opladen veel langer.

## **7. Bediening**

#### **7.1. Tablet inschakelen**

- Houd de aan-uitknop ingedrukt tot het display wordt geactiveerd.
- Voer eventueel de vier- tot achtcijferige pincode voor de geplaatste simkaart in en bevestig deze met  $\vee$ .
- Als u bij het invoeren een fout hebt gemaakt, tik dan op  $\overline{X}$ .

## **7.2. Tablet bedienen**

U bedient de tablet met uw vingertoppen. Gebruik geen puntige of scherpe voorwerpen.

- $\triangleright$  Tik op het display om apps te selecteren of toepassingen te openen.
- Veeg met uw vinger over het display om de weergegeven inhoud omhoog, omlaag, naar links of naar rechts te verschuiven.
- Houd twee vingers tegelijk op het display en beweeg deze van elkaar af of tik twee keer snel na elkaar op het display om een website groter of kleiner te laten weergeven.

## **7.3. Ingebruikname**

Ga als volgt te werk wanneer u de tablet de eerste keer inschakelt:

- Selecteer de gewenste taal en tik op **STARTEN**.
- Volg de overige aanwijzingen om de installatie van de tablet te voltooien.

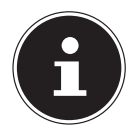

Tijdens de installatie wordt u mogelijk gevraagd de software van het apparaat te updaten. Deze updates zijn bedoeld om fouten te verhelpen en de software te optimaliseren. Updates worden automatisch uitgevoerd. U hoeft alleen maar akkoord te gaan met de update. Start na afloop van de eerste installatie de applicatie **Updates** om te controleren of de software up-to-date is. Controleer regelmatig met de applicatie **Updates** of er updates beschikbaar zijn.

## **7.4. Tablet in de slaapstand zetten**

Druk de aan-uitknop eenmaal kort in om de tablet in de slaapstand te zetten.

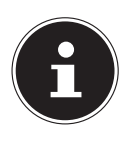

Sommige applicaties verbruiken ook in de slaapstand energie. De ervaring heeft uitgewezen dat het apparaat in de slaapstand een paar dagen gebruiksklaar blijft, voordat het moet worden aangesloten op de netadapter.

#### **7.5. Schermvergrendeling**

Het apparaat wordt in de slaapstand 'vergrendeld'. Dit betekent dat u bij het opnieuw inschakelen van het apparaat een beveiligingsmechanisme moet uitschakelen.

Standaard kunt u dit doen met een simpele veegbeweging van onder naar boven over het scherm.

U hebt echter de mogelijkheid om in de systeeminstellingen onder **Beveiliging en locatie > Schermvergrendeling** een wachtwoord of een andere beveiligingsoptie voor uw tablet in te stellen.

#### **7.6. Startscherm**

Het startscherm wordt weergegeven, wanneer uw tablet volledig is opgestart en er geen andere applicatie op de voorgrond wordt uitgevoerd. Op het startscherm worden snelkoppelingen (of shortcuts) en miniatuurversies van applicaties (widgets) weergegeven. Na de installatie bevat het startscherm al enkele van deze elementen. Zo staan op het startscherm onder andere de **zoekbalk (1)** en de **navigatiebalk (2)** waarmee het apparaat gemakkelijker bediend kan worden.

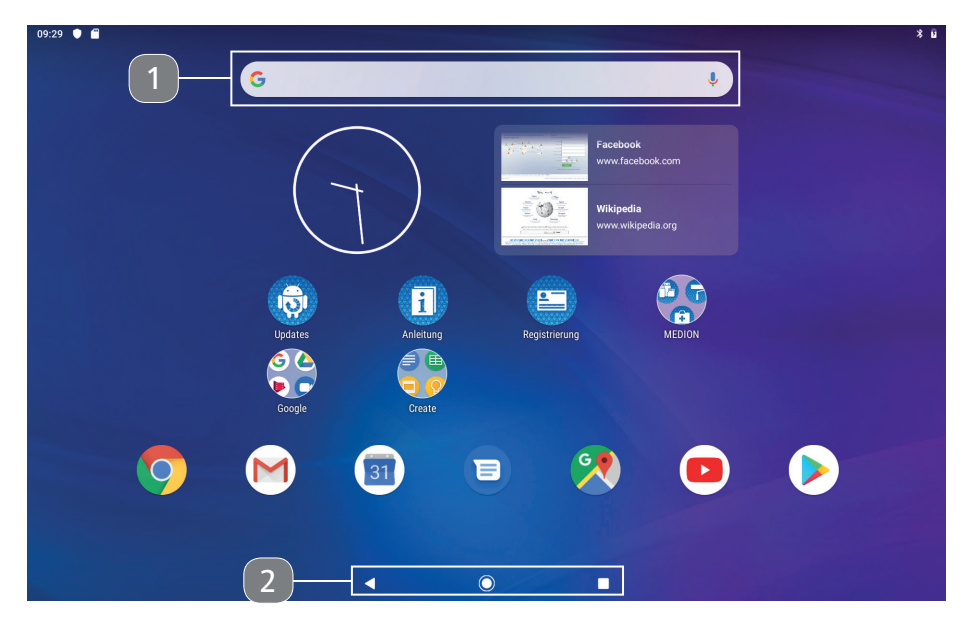

(Afbeelding vergelijkbaar)

#### **7.6.1. Zoekbalk**

 Tik op de **zoekbalk (1)** om op internet een zoekopdracht in Google™ te starten. Hierbij wordt zowel gezocht in de inhoud van uw tablet (bijv. in uw contacten en in geïnstalleerde applicaties) als op internet. Terwijl u typt, worden in het invoerveld suggesties weergegeven.

- rik op het pictogram  $\bigcirc$  om een gesproken zoekopdracht in Google™ te starten.
- Spreek de gewenste zoektekst in via de microfoon van uw tablet.

#### **7.6.2. Navigatieknoppen**

De **navigatiebalk (2)** onder aan het display bevat de volgende pictogrammen:

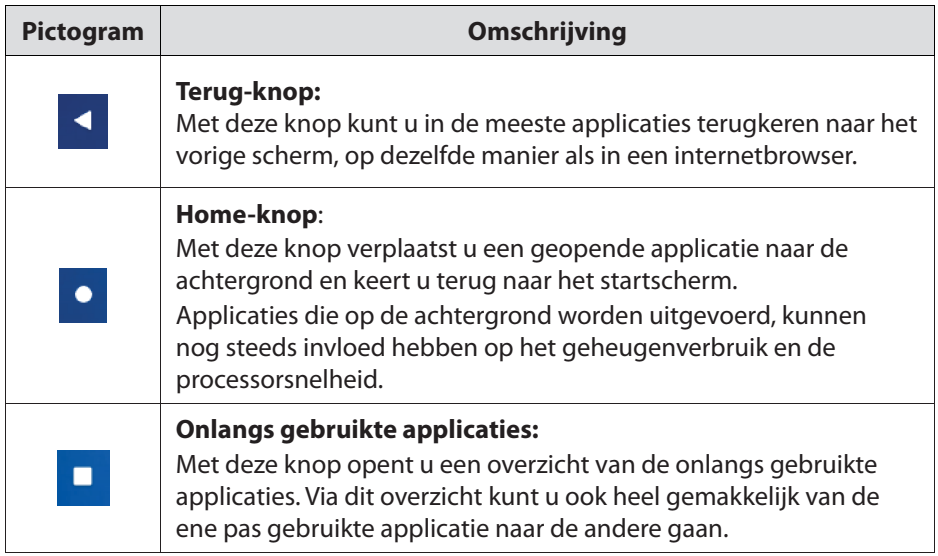

#### **7.7. Basisinstructies voor de bediening van de Android**™**-software**

- Tik op een element op het startscherm om de bijbehorende applicatie te starten of meer informatie op te vragen.
- Houd uw vinger op een applicatie-element en beweeg het met uw vinger naar een andere plek op het startscherm om het hierheen te verplaatsen.

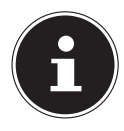

Sommige applicaties hebben speciale snelinstellingen, bijv. voor het deinstalleren van de gekozen app of het openen van de app-info. U kunt deze instellingen activeren door uw vinger langer op het betreffende element te houden.

- Veeg op een willekeurige plek op het startscherm van beneden naar boven om het overzicht van alle geïnstalleerde apps te openen.
- Houd uw vinger in dit app-overzicht op een applicatie-element en beweeg het naar de onderrand van het display. Laat het element vervolgens op de gewenste plek op het startscherm los om een snelkoppeling te maken.

#### **7.8. Pagina's op het startscherm**

Het startscherm kan worden uitgebreid tot verschillende pagina's of werkvlakken, die u kunt openen door met uw vinger naar links te vegen.

 Houd uw vinger bijvoorbeeld op een snelkoppeling naar een app en beweeg de snelkoppeling naar de rechterrand van het display om de snelkoppeling naar het volgende werkvlak te verplaatsen.

#### **7.9. De statusbalk**

De statusbalk bevindt zich aan de bovenrand van het display. De statusbalk is onderverdeeld in een linker- en rechterdeel.

Rechterdeel van de statusbalk:

![](_page_22_Picture_123.jpeg)

Aan de linkerkant vindt u de tijdsaanduiding.

Hier worden bovendien waarschuwingen, aanwijzingen en allerlei soorten meldingen weergegeven, bijv. van:

- lopende/voltooide downloads
- gemaakte schermafbeeldingen
- uitgevoerde applicaties
- inkomende e-mails, enz.
- Om deze meldingen in detail te laten weergeven, veegt u met uw vinger vanaf de bovenrand van het display omlaag.

![](_page_22_Picture_14.jpeg)

Sommige van deze meldingen kunt u ook aantikken om applicaties te openen of verdere aanwijzingen te laten weergeven.

#### **7.10. Snelinstellingen**

De snelinstellingen bieden de mogelijkheid om veelgebruikte instellingen snel in te schakelen.

- Om het menu met snelinstellingen te openen, veegt u vanaf de bovenrand van het display omlaag.
- Veeg in het geopende venster opnieuw omlaag om meer snelinstellingen te laten weergeven.

Bij elke instelling horen een pictogram en een titel.

- Tik op het betreffende pictogram om de instelling in of uit te schakelen. Zo kunt u bijvoorbeeld wifi snel activeren of deactiveren.
- Houd uw vinger op een pictogram om naar de geavanceerde instellingen te gaan, bijv. naar de wifi-configuratie.

De volgende snelinstellingen zijn standaard beschikbaar:

![](_page_23_Picture_110.jpeg)

Met  $\triangle$  kunt u meer opties aan de snelinstellingen toevoegen, bijv. locatieherkenning (gps in-/uitschakelen), en beschikbare opties uit het menu met snelinstellingen verwijderen.

Met het pictogram  $\Theta$  gaat u naar het gebruikers- en profielbeheer.

#### **7.11. Systeeminstellingen**

- Open de applicatie **Instellingen** om de systeeminstellingen van uw Android-apparaat te wijzigen, bijv. wifi configureren, applicaties beheren of beveiligingsinstellingen vastleggen**.**
- In plaats hiervan kunt ook in het menu met snelinstellingen tikken op  $\bullet$  om de geavanceerde instellingen te openen.

#### **7.12. Software-updates**

Met updates kunt u de systeemprestaties optimaliseren. Als er een update beschikbaar is om de software op uw apparaat bij te werken, verschijnt er een melding op de statusbalk van uw tablet, zodat u hierover automatisch wordt geïnformeerd. Gewoonlijk wordt de software bijgewerkt via internet en is alleen uw toestemming nodig voor het automatisch installeren van een update.

U kunt ook zelf zoeken naar beschikbare updates door de applicatie **Updates** te openen.

![](_page_24_Picture_6.jpeg)

Afzonderlijke applicaties worden meestal automatisch bijgewerkt via de Google Play Store.

#### **7.13. Wifi activeren**

Om met de tablet verbinding te maken met een wifinetwerk, adviseren wij u om als volgt te werk te gaan:

- Veeg van boven naar beneden over het display om de snelinstellingen te openen.
- $\blacktriangleright$  Houd uw vinger op  $\blacktriangleright$  om de wificonfiguratie te openen.
- $\triangleright$  Tik eventueel op het schakelaarpictogram  $\bigcirc$  rechts naast het invoerveld **Wifi** om wifi te activeren.

Er verschijnt dan een overzicht van alle wifinetwerken in uw omgeving.

 Tik op de naam van een u bekend netwerk. Als het netwerk vergrendeld is, wordt u gevraagd het toegangswachtwoord in te voeren. Let daarbij goed op het gebruik van hoofdletters en kleine letters!

Als het netwerk van uw keuze niet wordt weergegeven, kunt u het toevoegen met **+ Netwerk toevoegen** U moet daarvoor de exacte naam (SSID) van het netwerk weten.

Als er met succes verbinding is gemaakt met het netwerk, verschijnt het pictogram  $\blacktriangledown$  op de statusbalk.

#### **7.14. Bluetooth® activeren**

Met bluetooth kunt u een rechtstreekse draadloze verbinding tussen twee apparaten maken om gegevens uit te wisselen. In afgesloten ruimtes is het bereik gewoonlijk enkele meters. Op deze manier kunt u bijvoorbeeld bluetoothtoetsenborden of -headsets verbinden met uw tablet.

Om een bluetooth verbinding tot stand te brengen tussen uw tablet en een ander bluetooth-apparaat, adviseren wij u om als volgt te werk te gaan:

- Activeer bluetooth op het gewenste bluetooth-apparaat.
- Veeg van boven naar beneden over het display om de snelinstellingen te openen.
- Fik vervolgens eenmaal kort op  $\frac{1}{2}$  om bluetooth op uw tablet te activeren.
- ▶ Houd uw vinger op **X** om de menu-optie **Verbonden apparaten** te openen.
- Tik op **+ Nieuw apparaat koppelen**.

Uw tablet is nu zichtbaar voor andere bluetooth-apparaten en geeft u een overzicht van alle beschikbare bluetooth-apparaten in uw omgeving.

- Tik op de naam van een u bekend apparaat om uw tablet met dit apparaat te verbinden.
- Afhankelijk van het apparaat en de bluetooth-standaard kan u worden gevraagd om een bepaalde procedure voor het beveiligen van de verbinding te doorlopen. Volg de aanwijzingen op het display.

![](_page_25_Picture_11.jpeg)

Als er eerder een verbinding tussen uw tablet en het bluetoothapparaat tot stand is gebracht, kunt u het apparaat ook rechtstreeks selecteren uit de lijst met eerder verbonden apparaten om opnieuw een verbinding tot stand te brengen.

#### **7.15. Tablet uitschakelen**

 Houd de aan-uitknop ingedrukt en tik op **Uitschakelen**. De tablet wordt uitgeschakeld.

## **8. Google Play Store**

De Google Play Store is een platform van het bedrijf Google™ waarop u games en applicaties, films, muziek, boeken en andere digitale content voor Android kunt vinden. Er is een groot aanbod van zowel gratis als betaalde content.

![](_page_25_Picture_17.jpeg)

Om de Google Play Store te kunnen gebruiken, hebt u een gratis Google-gebruikersaccount nodig. Als u dit nog niet hebt aangemaakt, wordt u gevraagd om dit te doen wanneer u een van de Googleapplicaties voor het eerst opent.

## **9. Aansluiting van de tablet op een pc**

Met behulp van de meegeleverde usb-kabel kunt u uw tablet aansluiten op een pc om gegevens tussen beide apparaten uit te wisselen.

- Steek de micro-usb-stekker van de usb-kabel in de daarvoor bedoelde aansluiting van de tablet en de usb-stekker in een vrije usb-aansluiting van uw pc.
- Veeg van boven naar beneden over het display om het meldingenvenster te openen.
- Tik twee keer kort na elkaar op de Android-systeemmelding waarin u wordt geïnformeerd over het opladen van het apparaat via usb, om de usbgebruiksinstellingen te openen.
- Kies nu wat u met de usb-verbinding wilt doen.

![](_page_26_Picture_6.jpeg)

Kies voor **Bestanden overzetten** om de tablet als geheugenopslag te koppelen aan uw pc en gegevens over te dragen.

## **10. Externe opslagmedia**

Uw tablet ondersteunt het gebruik van externe opslagmedia. U kunt de volgende soorten opslagmedia gebruiken:

- **microSD-geheugenkaart**
- **usb-opslagmedia, bijv. usb-sticks of externe harde schijven met usbaansluiting**

Voor het gebruik van een usb-opslagmedium hebt u een OTG-adapter nodig (niet meegeleverd).

De maximale uitgangsstroom van de usb-aansluiting bedraagt 5 V, 500 mA.

Als u een externe harde schijf wilt aansluiten, moet u afhankelijk van het model mogelijk zorgen voor een aanvullende voeding voor de harde schijf.

#### **10.1. MicroSD-geheugenkaart plaatsen**

 Steek de microSD-geheugenkaart in de daarvoor bedoelde sleuf totdat deze vastklikt. De contacten wijzen daarbij naar boven, in de richting van het display.

![](_page_26_Picture_17.jpeg)

#### **10.2. Voor het eerst gebruikte microSD-kaart confi gureren**

Na het plaatsen van een microSD-geheugenkaart die de tablet nog niet kent, verschijnt linksboven op de statusbalk het pictogram .

- Veeg van boven naar beneden over het display om het meldingenvenster te openen.
- Tik in de melding over de SD-kaart op **Oprichten**.
- Geef bij de volgende stap aan of u de geplaatste microSD-kaart wilt gebruiken als **Opslag** of als **Draagbare opslag**.

![](_page_27_Picture_5.jpeg)

Als u kiest voor **Opslag**, wordt de geplaatste geheugenkaart gebruikt als uitbreiding van het interne geheugen van de tablet. Dit betekent dat u mogelijk geen toegang meer hebt tot opgeslagen gegevens en applicaties, als de geheugenkaart niet is geplaatst. De gegevens op de geheugenkaart worden bovendien door de tablet versleuteld en kunnen door andere apparaten niet worden gelezen.

**LET OP:** Wanneer u de tablet terugzet naar de fabrieksinstellingen, zijn de gegevens op deze microSD-geheugenkaart ook voor deze tablet niet meer leesbaar!

![](_page_27_Picture_8.jpeg)

Als u kiest voor **Draagbare opslag**, blijft de kaart bruikbaar voor het uitwisselen van gegevens tussen apparaten.

**LET OP:** Als de bestandsindeling niet door het Android-systeem wordt herkend, krijgt u de mogelijkheid om de microSD-geheugenkaart te formatteren.

Daarbij worden alle gegevens op de geheugenkaart gewist!

#### **10.3. MicroSD-geheugenkaart verwijderen**

- Tik op de applicatie **Instellingen** en vervolgens op de menu-optie **Opslag**.
- $\blacktriangleright$  Tik in het submenu **Draagbare opslag** naast de vermelde SD-kaart op  $\blacktriangle$  om deze voor te bereiden voor veilige verwijdering.
- Druk de microSD-geheugenkaart nu voorzichtig aan.

De geheugenkaart wordt ontgrendeld en springt een klein stukje uit de sleuf.

Verwijder de geheugenkaart door deze voorzichtig uit de sleuf te trekken.

## **LET OP!**

#### **Gevaar voor gegevensverlies!**

Als opslagmedia niet op een veilige manier worden verwijderd, bestaat het risico dat er gegevens verloren gaan.

 Haal een extern opslagmedium alleen uit het apparaat nadat u het hebt voorbereid voor veilige verwijdering, omdat er anders gegevens verloren kunnen gaan.

#### **10.4. Usb-opslagmedium aansluiten**

- Sluit de OTG-adapter (niet meegeleverd) aan op uw tablet.
- Verbind de usb-stick met de OTG-adapter.

Na het aansluiten van het usb-opslagmedium verschijnt linksboven op de statusbalk het pictogram  $\Psi$ .

## **10.5. Usb-opslagmedium verwijderen**

- Tik op de applicatie **Instellingen** en vervolgens op de menu-optie **Opslag**.
- Tik in het submenu **Draagbare opslag** naast het vermelde usb-opslagmedium op  $\triangle$  om dit voor te bereiden voor veilige verwijdering.
- Verwijder het usb-opslagmedium door de OTG-adapter voorzichtig uit de tablet te trekken.

![](_page_28_Picture_12.jpeg)

#### **LET OP!**

#### **Gevaar voor gegevensverlies!**

Als opslagmedia niet op een veilige manier worden verwijderd, bestaat het risico dat er gegevens verloren gaan.

 Haal een extern opslagmedium alleen uit het apparaat nadat u het hebt voorbereid voor veilige verwijdering, omdat er anders gegevens verloren kunnen gaan.

## **11. MEDION**® **keyboard dock\*\*\***

De MEDION® tablethoes is een multi-mode-case voor uw MEDION® LIFETAB met geïntegreerd toetsenbord en touchpad.

Het keyboard dock is via contacten fysiek met de tablet verbonden. Er hoeft geen Bluetooth**®**-verbinding tussen beide apparaten tot stand te worden gebracht. Het keyboard dock heeft geen eigen accu. Het wordt van stroom voorzien door de tablet. Bij de installatie en het gebruik moeten enkele punten in acht worden genomen. Deze punten worden hieronder beschreven.

#### **11.1. Tablet in het keyboard dock plaatsen**

 Plaats de tablet zoals afgebeeld midden op de contacten en de stabilisatoren van het keyboard dock.

![](_page_29_Figure_5.jpeg)

<sup>\*\*\*</sup> (optioneel toebehoren, bij enkele apparaatmodellen meegeleverd, zie hoofdstuk "4. Inhoud van de levering")

#### **11.2. Standhoek van de tablet in het keyboard dock**

U kunt de tablet in verschillende hoeken in het keyboard dock plaatsen. Welke standen mogelijk zijn, ziet u in de onderstaande afbeelding:

![](_page_30_Figure_2.jpeg)

![](_page_30_Picture_3.jpeg)

Markeringen op het keyboard dock helpen u om de optimale standhoek in te stellen.

Activeer het virtuele toetsenbord om bij het gebruik van de standhoek van 150° gegevens in te voeren.

#### **11.3. Toetsfuncties instellen (keyboard dock)**

De eerste keer dat u het keyboard dock met de tablet gebruikt, hebben de toetsen mogelijk nog niet de gewenste functies. U kunt dit testen door op de toetsen 'y' en 'z' te drukken.

Er zijn verschillende mogelijkheden om de functies definitief te wijzigen:

- 1) Open de notificatie  $\blacksquare$  op de statusregel bovenaan het scherm.
- of
- 2) Open de applicatie **Instellingen**, selecteer **Systeem** en kies achtereenvolgens de opties **Talen en invoer** en **Fysiek toetsenbord**.

Als het toetsenbord is verbonden met de tablet, wordt het vervolgens weergegeven als 'Android USB KeyBoard'.

 Selecteer onder **Gboard - Typen in meerdere talen** de gewenste toetsenbordindeling.

![](_page_30_Picture_14.jpeg)

Deze indeling blijft ook behouden, als u de tablet en het keyboard dock tijdelijk loskoppelt.

#### **11.4. Bijzonderheden bij het gebruik van de tablet in combinatie met het keyboard dock**

Bij gebruik van de tablet in combinatie met het keyboard dock kan de usbaansluiting van de tablet alleen nog worden gebruikt voor het opladen en niet meer voor de gegevensoverdracht. In plaats daarvan kan de usb-aansluiting van het toetsenbord worden gebruikt voor de gegevensoverdracht.

#### **LET OP!**

#### **Gevaar voor beschadiging!**

 Gebruik altijd de usb-aansluiting van de tablet om beide apparaten op te laden of te gebruiken met de netadapter. Het is niet mogelijk om beide apparaten op te laden of te gebruiken via de usb-aansluiting van het keyboard dock.

- Gebruik **zonder aangesloten keyboard dock** de usb-aansluiting van de tablet om gegevens uit te wisselen met een pc (PTP, MTP) of om gegevensdragers zoals usb-sticks aan te sluiten met behulp van een geschikte OTG-adapter (niet meegeleverd).
- Gebruik **met aangesloten keyboard dock** de usb-aansluiting van het toetsenbord om gegevensdragers zoals usb-sticks aan te sluiten met behulp van een geschikte OTG-adapter (niet meegeleverd).

Het uitwisselen van gegevens met een pc is niet mogelijk, als het keyboard dock tegelijkertijd is aangesloten.

#### **11.5. Speciale toetsen op de tablethoes met toetsenbord**

De tablethoes met toetsenbord is uitgerust met een aantal speciale toetsen waarmee u veelgebruikte functies eenvoudiger kunt uitvoeren:

![](_page_31_Picture_129.jpeg)

![](_page_32_Picture_104.jpeg)

![](_page_33_Picture_75.jpeg)

#### **11.6. Touchpad**

![](_page_33_Picture_2.jpeg)

#### **LET OP!**

#### **Gevaar voor beschadiging!**

Bij gebruik van ongeschikte voorwerpen voor de besturing van het apparaat kan het touchpad blijvend beschadigd raken.

 Gebruik geen balpennen of andere voorwerpen, omdat uw touchpad hierdoor defect kan raken.

## **12. Veelgestelde vragen**

**Hoe kan ik de tablet terugzetten naar de fabrieksinstellingen?**

 Tik op **Instellingen > Systeem > Verlengd > Opties voor resetten > Gboard - Typen in meerdere talen** om het systeem terug te zetten naar de fabrieksinstellingen.

![](_page_34_Picture_3.jpeg)

## **LET OP!**

#### **Gegevensverlies!**

Bij deze procedure worden alle gegevens in het interne geheugen van de tablet gewist.

 Maak van tevoren op een extern opslagmedium back-ups van uw persoonlijke gegevens, zoals muziek, foto's, enz.

![](_page_34_Picture_8.jpeg)

Terugzetten naar de fabrieksinstellingen is alleen mogelijk via het gebruikersaccount van de eigenaar.

#### **Hoe kan ik de gebruiksduur van de accu verlengen?**

- Verminder de helderheid van het display naar een aanvaardbaar niveau.
- Schakel wifi en Bluetooth<sup>®</sup> uit, als deze functies niet nodig zijn.
- Verkort onder **Instellingen > Scherm > Slaapstand** de tijd waarna het display bij niet-gebruik wordt uitgeschakeld.

#### **Hoe schakel ik de tablet uit, als het systeem geblokkeerd is?**

 Houd de aan-uitknop langer dan 10 seconden ingedrukt totdat het apparaat wordt uitgeschakeld.

Schakel de tablet vervolgens weer op de gebruikelijke manier in.

#### **Wat moet ik doen, als het scherm niet goed leesbaar is of gemaakte foto's/ video's niet duidelijk worden weergegeven?**

- Controleer of het beschermfolie van het display van het apparaat is afgehaald.
- Controleer of de cameralens schoon en droog is. Reinig deze eventueel met een zachte, pluisvrije doek.

#### **Wat kan ik doen, als een microSD-geheugenkaart niet wordt gelezen?**

 Steek de microSD-geheugenkaart opnieuw in de daarvoor bedoelde kaartsleuf en start de tablet opnieuw op.

Grotere opslagmedia moeten eerst door het systeem worden geïndexeerd en geladen. Dit kan enkele minuten duren.

![](_page_34_Picture_23.jpeg)

Vanwege het grote aantal verschillende microSD-geheugenkaarten op de markt kan compatibiliteit niet altijd worden gegarandeerd. Probeer eventueel een alternatieve geheugenkaart.

#### **Waarom zijn bluetooth en wifi uitgeschakeld?**

 Controleer of de **Vliegtuigmodus** actief is. In dat geval kunnen alle draadloze verbindingen, zoals bluetooth en wifi, niet worden geactiveerd. Schakel de vliegtuigmodus uit.

#### **Waarom worden video's opgenomen met een resolutie van 1280 x 720 pixels (HD)?**

In de voorinstellingen van uw tablet is de videoresolutie standaard ingesteld op 1280 x 720 pixels (HD).

Om een andere resolutie voor uw video-opnamen in te stellen, gaat u als volgt te werk:

- ▶ Open de 'camera'-app op uw tablet.
- Selecteer in de preview de optie **Video**.
- $\triangleright$  Tik nu in de preview eerst op  $\blacksquare$  en in het volgende scherm op  $\blacksquare$  om het menu met de video-instellingen te openen.
- Tik op de menu-optie **Videokwaliteit** om de gewenste videoresolutie, bijv. **FHD** (**1920 x 1080**), te selecteren.

De geselecteerde camera neemt video's nu op in de door u ingestelde resolutie.

#### **12.1. Reiniging en onderhoud**

Met de volgende maatregelen kunt u de levensduur van het apparaat verlengen:

- Koppel vóór het reinigen altijd de netadapter en alle aansluitkabels los.
- Gebruik geen oplosmiddelen en geen bijtende of gasvormige reinigingsmiddelen.
- Gebruik voor het reinigen van het display en het touchpad alleen geschikte reinigingsmiddelen, bijv. een glas- of beeldschermreiniger (verkrijgbaar bij de vakhandel).
- Reinig het display van de tablet en het keyboard dock met een zachte, pluisvrije doek.
- Stel het display niet bloot aan fel zonlicht of ultraviolette straling.
- Zorg ervoor dat er geen waterdruppels op het apparaat achterblijven. Water kan blijvende verkleuringen veroorzaken.
- Gebruik voor het vervoeren van de tablet een speciaal daarvoor bedoelde, goed passende tas voor tablets (niet meegeleverd).

## **13. Opslag bij niet-gebruik**

Berg de tablet en het keyboard dock op de juiste manier op, wanneer u deze langere tijd niet gebruikt:

- Bewaar de tablet en het keyboard dock op een schone en stofvrije plaats.
- Bewaar de tablet in uitgeschakelde toestand bij een temperatuur tussen 0 °C en +60 °C en een relatieve luchtvochtigheid tussen 20% en 80% (niet condenserend).
- Voer één keer per maand een volledige ontlaad- en oplaadcyclus uit. Schakel de tablet na het laden helemaal uit.
- Berg de tablet daarna op met een accucapaciteit van circa 50%. Zo wordt voorkomen dat de accu helemaal wordt ontladen en blijvend beschadigt raakt.

## **14. EU-conformiteitsinformatie**

Hierbij verklaart MEDION AG dat dit apparaat in overeenstemming is met de fundamentele eisen en de overige toepasselijke voorschriften:

- RE-richtlijn 2014/53/EU
- Ecodesignrichtlijn 2009/125/EG (en ecodesignrichtlijn 2019/1782)
- RoHS-richtlijn 2011/65/EU

De volledige EU-verklaring van overeenstemming kan worden gedownload van www.medion.com/conformity.

Vanwege het 5 GHz-frequentiebereik van de ingebouwde wifi-oplossing is gebruik van het product in EU-landen (zie de tabel) alleen toegestaan binnen gebouwen.

![](_page_36_Picture_107.jpeg)

AT = Oostenrijk, BE = België, CZ = Tsjechië, DK = Denemarken, EE = Estland,

FR = Frankrijk, DE = Duitsland, IS = IJsland, IE = Ierland, IT = Italië,

EL = Griekenland, ES = Spanje, CY = Cyprus, LV = Letland, LT = Litouwen,

LU = Luxemburg, HU = Hongarije, MT = Malta, NL = Nederland, NO = Noorwegen,

PL = Polen, PT = Portugal, RO = Roemenië, SI = Slovenië, SK = Slowakije,

TR = Turkije, FI = Finland, SE = Zweden, CH = Zwitserland, UK = Verenigd Koninkrijk, HR = Kroatië

#### **14.1. Informatie over handelsmerken**

Het Bluetooth®-woordmerk en de bijbehorende logo's zijn geregistreerde merken van Bluetooth SIG, Inc. en worden door MEDION onder licentie gebruikt.

Het Android™-woordmerk en de bijbehorende logo's zijn geregistreerde merken van Google LLC en worden door MEDION onder licentie gebruikt.

Het USB™-woordmerk en de bijbehorende logo's zijn geregistreerde merken van het USB Implementers Forum, Inc. en worden door MEDION onder licentie gebruikt. Andere handelsmerken zijn eigendom van de betreffende eigenaren.

#### **15. Technische gegevens**

![](_page_37_Picture_99.jpeg)

![](_page_38_Picture_112.jpeg)

![](_page_39_Picture_93.jpeg)

#### **15.1. Informatie over de gebruikte draadloze technologieën**

![](_page_40_Picture_57.jpeg)

![](_page_40_Picture_58.jpeg)

## **16. Afvalverwerking**

![](_page_41_Picture_1.jpeg)

#### **VERPAKKING**

Het apparaat zit ter bescherming tegen transportschade in een verpakking. Verpakkingen zijn gemaakt van materialen die milieuvriendelijk kunnen worden afgevoerd en vakkundig kunnen worden gerecycled.

![](_page_41_Picture_4.jpeg)

#### **APPARAAT**

Afgedankte apparaten mogen niet bij het normale huisvuil worden gedaan.

Volgens richtlijn 2012/19/EU moet het apparaat aan het einde van de levensduur volgens de voorschriften worden afgevoerd. Hierbij worden voor hergebruik geschikte stoffen in het apparaat gerecycled, zodat belasting van het milieu wordt voorkomen. Lever het apparaat in bij een inzamelpunt voor elektrisch afval of bij een afvalscheidingsstation. Neem voor meer informatie contact op met het lokale afvalverwerkingsbedrijf of met uw gemeente.

**De geïntegreerde accu kan niet uit het apparaat worden verwijderd. Lever het apparaat in zijn geheel in.** Doe het apparaat aan het einde van de levensduur in geen geval bij het gewone huishoudelijke afval. Informeer bij uw gemeente waar zich inzamelpunten voor elektrische apparaten en elektronica bevinden, zodat u het apparaat milieuvriendelijk kunt afvoeren. Met het symbool met de doorgekruiste afvalbak wordt aangegeven dat de batterij niet bij het huishoudelijke afval mag worden gedaan.

#### **17. Colofon**

Copyright © 2019 Stand: 19.12.2019 Alle rechten voorbehouden.

Deze gebruiksaanwijzing is auteursrechtelijk beschermd.

Verveelvoudiging in mechanische, elektronische of welke andere vorm dan ook zonder schriftelijke toestemming van de fabrikant is verboden. Het copyright berust bij de distributeur:

**MEDION AG Am Zehnthof 77 45307 Essen Duitsland**

Het bovenstaande adres is geen retouradres. Neem eerst contact op met ons Service Center.

## **18. Privacyverklaring**

#### Beste klant,

Hierbij delen wij u mee dat wij, MEDION AG, Am Zehnthof 77, 45307 Essen, Duitsland, als verwerkingsverantwoordelijke uw persoonsgegevens verwerken. In aangelegenheden met betrekking tot privacy worden wij ondersteund door de functionaris voor gegevensbescherming van ons bedrijf, die te bereiken is via MEDION AG, Datenschutz, Am Zehnthof 77, 45307 Essen, Duitsland; datenschutz@ medion.com. Wij verwerken uw gegevens ten behoeve van de garantieafwikkeling en de daarmee samenhangende processen (bijv. reparaties) en baseren ons bij de verwerking van uw gegevens op de koopovereenkomst die u met ons hebt gesloten.

Wij geven uw gegevens voor de garantieafwikkeling en daarmee samenhangende processen (bijv. reparaties) door aan de dienstverleners die reparaties in opdracht van ons uitvoeren. Wij slaan uw persoonsgegevens doorgaans op voor de duur van drie jaar om aan uw wettelijke garantieaanspraken te kunnen voldoen.

U hebt tegenover ons het recht op informatie over de betreffende persoonsgegevens en op rectificatie, verwijdering, beperking van de verwerking, bezwaar tegen de verwerking en op gegevensoverdraagbaarheid.

Ten aanzien van het recht op informatie en verwijdering gelden evenwel beperkingen volgens § 34 en § 35 van de Duitse wet bescherming persoonsgegevens (BDSG) (art. 23 AVG). Bovendien hebt u het recht om een klacht in te dienen bij een toezichthoudende autoriteit (art. 77 AVG juncto § 19 BDSG). Voor MEDION AG is dat de functionaris voor gegevensbescherming en informatievrijheid van de deelstaat Noordrijn-Westfalen (Landesbeauftragte für Datenschutz und Informationsfreiheit Nordrhein Westfalen), postbus 200444, 40212 Düsseldorf, www.ldi.nrw.de.

De verwerking van uw gegevens is noodzakelijk voor de garantieafwikkeling. Zonder de vereiste gegevens is garantieafwikkeling niet mogelijk.

## **19. Licentiegegevens**

Delen van dit product zijn gebaseerd op Open Source-software, waarvan het gebruik is onderworpen aan de GNU General Public License (GPL) versie 2. Hierin is de verplichting voor de fabrikant opgenomen om de desbetreffende, mogelijk gewijzigd broncode eveneens onder deze licentie beschikbaar te stellen. U kunt op de volgende manieren de broncode voor dit product in bezit krijgen:

- Bezoek MEDION Service onder http://www.medion.com/nl/service/start en voer in het zoekveld de naam, het MD-nummer of het MSN-nummer van uw apparaat in. U vindt deze gegevens op de achterkant van uw apparaat. Kies in het volgende venster de categorie "Software".
- Wij kunnen u de broncode ook kosteloos toesturen op een gegevensdrager. Stuur hiervoor een e-mail naar opensource@medion.com.

De broncode is uitsluitend van belang voor software-ontwikkelaars. Als gebruiker van het product zult u daar doorgaans niets aan hebben.

De volledige tekst van de GPL vindt u en op het apparaat onder Instellingen > Systeem > Geavanceerd > Over tablet > Juridische informatie. Verdere informatie over de GPL en officiële vertalingen in verschillende talen zijn te vinden onder http:///www.fsf.org/licensing.